OPTU232L1OPTU232SL1

微型 USB/串口光纤转换器

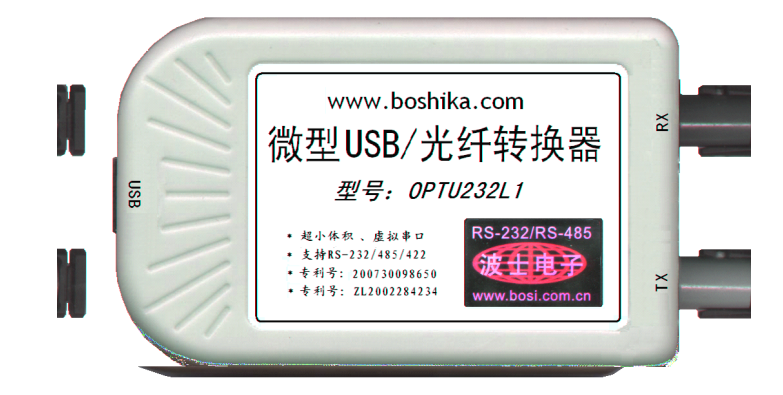

# 一、用途

波仕电子发明和首创了 USB/串口光纤转换器、同时也是世界上唯一的USB/串口光纤转换器。 波仕电子的 OPTU232L1 和 OPTU232SL1 是最新一代 USB 光纤通信产品, 直接从 USB 口转换出一对 光纤收发头用于传输串口信号,而且无须供电。波仕 OPTU232L1 和 OPTU232SL1 微型 USB/串口光纤 转换器具有超小型的外形(74\*23\*47mm)、可以将 USB 口虚拟成为本地 COM 串口(COM1-COM256)、无 须修改已有的串口通信软件。驱动程序同波仕USB232 系列转换器。由于 OPTU232L1(或 OPTU232SL1) 传输的还是串口信号,所以必须成对使用或者与波仕的OPT 系列串口/光纤转换器配对使用。由于 采用光纤作为通信传输介质,具有隔离高电压、防电磁干扰、传输距离远等优点。OPTU232SL1 的传 输介质为单模光纤、OPTU232L1 的传输介质为多模光纤,但是外形和驱动程序是完全一样的。

本产品受以下中国专利保护:200730098650、200630307752、ZL2002284234,侵权必究!

#### 二、硬件安装

将 OPTU232L1 (或 OPTU232SL1) 型 USB/串口光纤转换器通过配套的 USB 延长线 (A 型 USB 口到 B 型 USB 口)外插到计算机的 USB 口、无须外接电源,使用一对 ST 光纤接头。OPTU232L1(或 OPTU232SL1)可以与波仕 OPT485\*、OPT232\*系列串口光纤转换器成对使用,也可以与波仕 OPT485EX 系列光纤中继转换器配合使用来实现多机通信,见OPT485EX 的说明书和光纤多机通信图。

> 波仕 USB/串口光纤转换器使用时发送器 ST 头通过光纤接对方的接收器 ST 头。注意保持光纤 转换器的 ST 座、光纤的 ST 头的清洁, 如果不连接时请将 ST 座和 ST 头用相配套的橡皮塞子盖住。

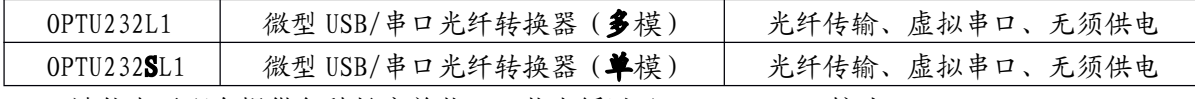

波仕电子配套提供各种长度单芯、双芯光纤以及ST、FC、SC 接头。

### 三、性能特点

波仕电子的 OPTU232L1 (或 OPTU232SL1)型 USB/串口光纤转换器最高速率 115.2Kbps。自动识 别串口号,当作新的 COM 口,软件只需修改串口号即可,无须重新编写。驱动软件同波仕USB232、 USB485、USB232GL1 系列转换器。

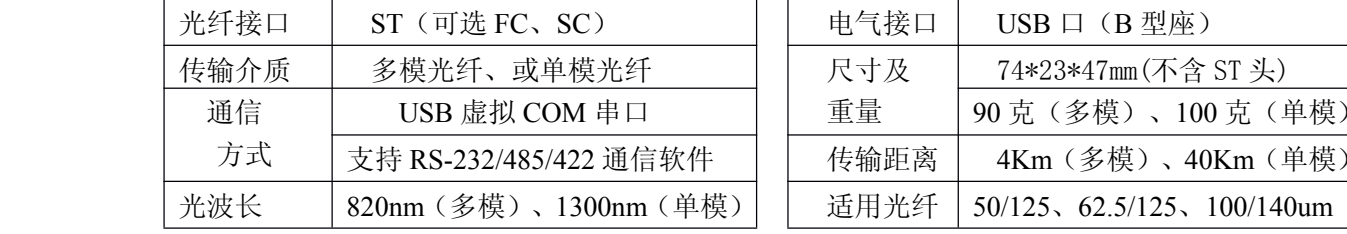

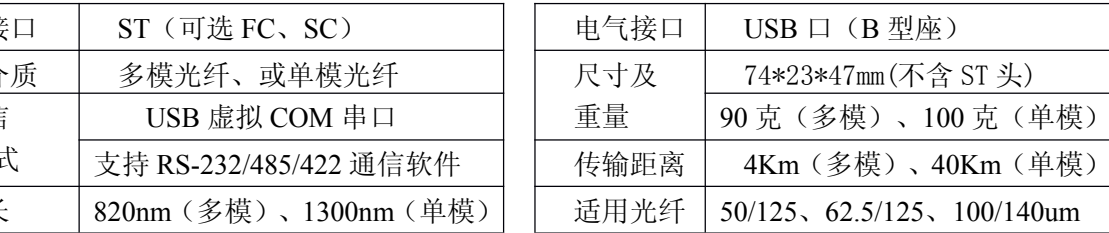

(转下页)

# 波仕卡: RS-232/RS-485 全面解决方案

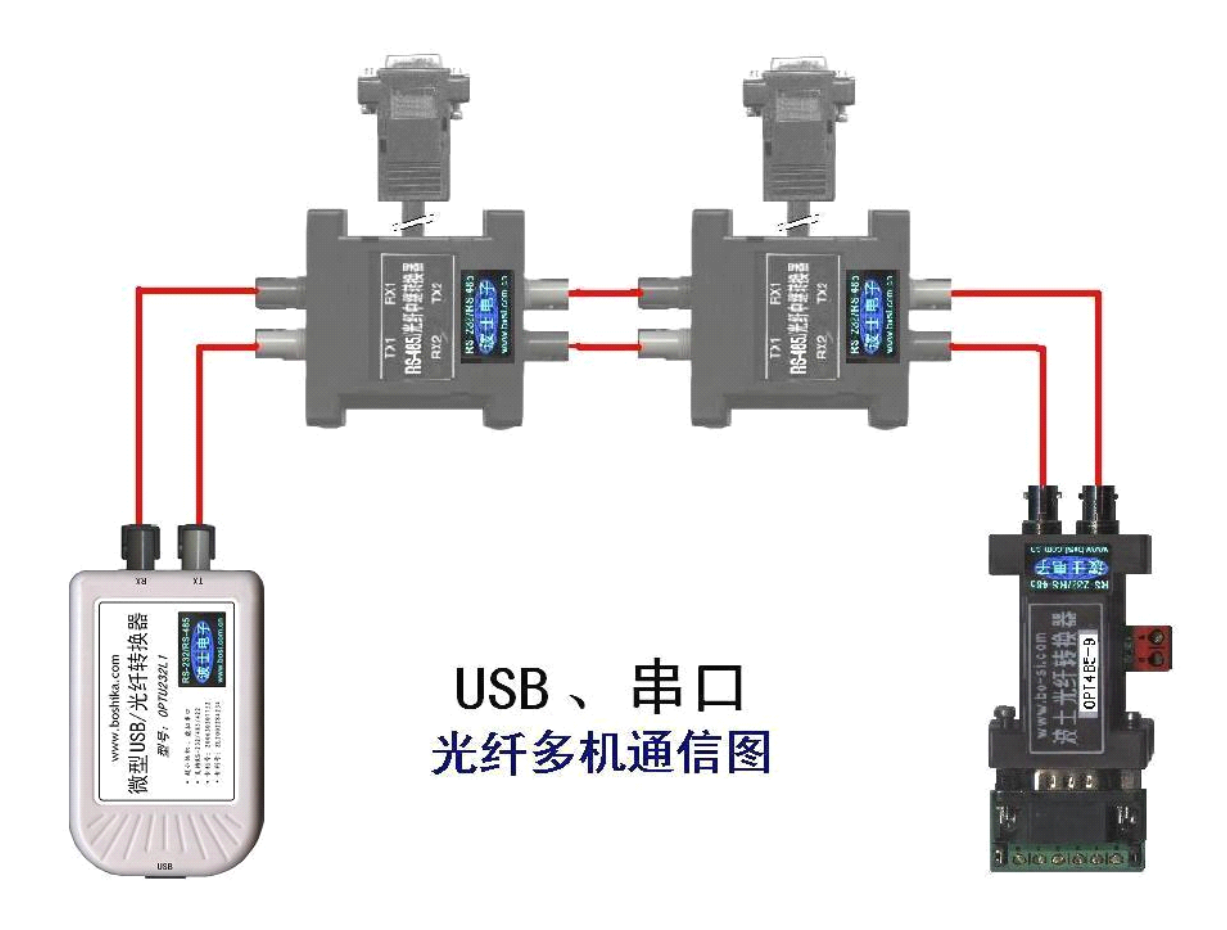

# 四、软件安装

OPTU232SL1 配套有一根 1 米长的 USB 延长电缆和驱动软件(一张光盘)。驱动程序支持 Windows 2000/XP/2003/vista、LINUX、iMAC 等, 同波仕 USB232 的驱动软件。

按照以下步骤安装 OPTU232SL1 转换器驱动软件:

直接运行 Driverinstaller.exe 或者 setup.exe。或者按照以下步骤安装也可以。

1. 启动计算机、确信计算机的 USB 口工作正常。

2.将 OPTU232SL1 的 USB 电缆插到计算机的 USB 口、计算机会自动检测到 OPTU232SL1 并且显示"**Find New Hardware**",按"**Next**"继续。

3.将 OPTU232SL1 的配套光盘插入计算机的光驱,按"**Search for the best driver for your device**",选中"**Specify <sup>a</sup> location**"并且选路径为"**E:\WinXP**"(以 WinXP 为例,假设光驱为 E:盘) 。

- 4.Windows 将找到 (**SER9PL.INF**) 并且显示 **USB to Serial Cable**。 按"**Next**" 继续。
- 5. Windows 又显示"发现新硬件", 按"Next"继续。
- 6.Windows 安装完毕所有驱动软件后,按"**Finish**"结束。

用户可以查看"控制面板"的"系统\设备管理器\端口",就会发现自动分配给 OPTU232SL1 一个新的 COM 口号码。记住这个 COM 口号码。

7.如果要卸载 OPTU232SL1 的驱动软件,只需运行配套光盘上的**UNINSTALL.EXE** 即可。

用户可以查看"控制面板"的"系统\设备管理器\端口", 就会发现自动分配给 OPTU232SL1  $-$ 个新的 COM 口号码。记住这个 COM 口号码。如果要更改 COM 口号码,在 Windows XP 下, 桌面→我的电脑\属性→硬件→设备管理器→端口→通信端口(找到 OPTU232SL1 的)\属性→端口 设置→高级→COM 端口号,用户就可以更改 COM 口号码了。可以强行改为已经被占用的 COM 口 的号码。